# 实验一 Microsoft SQL Server 2008 的配置及管理

## 一、实验目的

- 1、熟悉 Microsoft SQL Server 2008 服务器启动账户及安全性;
- 2、了解数据库实例的组成架构;
- 3、掌握数据库实例连接与工具的使用;
- 4、掌握通过图形界面管理数据库实例的方法。

#### 二、实验学时

2 学时

#### 三、实验类型

验证性

# 四、实验需求

**1**、硬件

每位学生配备计算机一台:Pentium III 以上处理器,2G 或以上内存,2G 或以上硬盘空间。

#### **2**、软件

Windows Server 2003 操作系统, 安装 SQL Server 2008 企业版软件。

## **3**、网络

局域网环境。

# **4**、工具

无。

## 五、实验理论与预备知识

- 1、安装 SQL Server 2008 的硬件和软件要求及安装过程;
- 2、服务器架构与组成组件;
- 3、服务器启动账户及安全性;
- 4、数据库实例及其组成架构。

# 六、实验任务

1、配置 SQL Server 2008;

2、进行 SQL Server 2008 远程连接。

#### 七、实验内容与结果

**1**、配置 **SQL Server 2008**;

任务 **1**:**SQL Server 2008** 数据库服务器服务启动和停止。

- (1)SQL Server 2008 数据库服务器服务启动
- ① 使用 Windows Service 启动服务

在 Windows 中打开【控制面板】→【管理工具】→【服务】→【SQL Server(MSSQLSERVER)】, 在打开的【SQL Server(MSSQLSERVER)的属性】 窗口中控制服务的状态或更改其设置,如图 1-1、 1-2 所示。

| $\Sigma$<br>服务                                                                                                    |                                 |                                          |                              |     |       |      |  | $\Sigma$<br>SQL Server (MSSQLSERVER) 的属性(本地计算机) |              |                                                              |  |  |
|----------------------------------------------------------------------------------------------------|---------------------------------|------------------------------------------|------------------------------|-----|-------|------|--|-------------------------------------------------|--------------|--------------------------------------------------------------|--|--|
| 提作(A)<br>春春M<br>文件(F)<br>帮助(H)                                                                                                    |                                 |                                          |                              |     |       |      |  |                                                 |              |                                                              |  |  |
| $3 \text{ mil}$<br>← ⇒<br>$\overline{ \overline{m} }$<br>$\blacktriangleright$ $\blacksquare$ $\blacksquare$ $\blacksquare$<br>圖<br>$\alpha \Rightarrow$ |                                 |                                          |                              |     |       |      |  |                                                 | 常规<br>登录     | 依存关系<br>恢复                                                   |  |  |
| 8 服务(本地)<br>服务(本地)                                                                                                    |                                 |                                          |                              |     |       |      |  |                                                 |              |                                                              |  |  |
|                                                                                                    | <b>SQL Server (MSSQLSERVER)</b> | 名称                                       | 描述                           | 状态  | 启动半型  | 登录为  |  |                                                 | 服务名称:        | <b>MSSQLSERVER</b>                                           |  |  |
|                                                                                                    |                                 | Shell Hardware Detection                 | 为自                           | 已启动 | 自动    | 本地系统 |  |                                                 | 显示名称:        | SQL Server (MSSQLSERVER)                                     |  |  |
|                                                                                                    | 启动此服务                           | Smart Card                               | 管理                           | 已启动 | 自动    | 本地服务 |  | 描述:                                             |              | 提供数据的存储、处理和受控访问,并提供快                                         |  |  |
|                                                                                                    |                                 | Smart Card Removal Policy                | 允许                           |     | 手动    | 本地系统 |  |                                                 |              | 速的事务处理。                                                      |  |  |
|                                                                                                    | 描述                              | SNMP Trap                                | 接收                           |     | 手动    | 本地服务 |  |                                                 |              |                                                              |  |  |
|                                                                                                    | 提供数据的存储、处理和受控访问。                | Software Protection                      | 启用                           |     | 自动(延迟 | 网络服务 |  |                                                 | 可执行文件的路径:    |                                                              |  |  |
|                                                                                                    | 并提供快速的事务处理。                     | SPP Notification Service                 | 提供。                          |     | 手动    | 本地服务 |  |                                                 |              | "E:\Program_Files\SQL\MSSQL10.MSSQLSERVER\MSSQL\Binn\sqlserv |  |  |
|                                                                                                    |                                 | SQL Active Directory Helper 服务           | 支持                           |     | 禁用    | 网络服务 |  |                                                 |              |                                                              |  |  |
|                                                                                                    |                                 | SOL Full-text Filter Daemon Launch Servi | 启动类型(E):<br>手动<br>本地服务<br>手动 |     |       |      |  |                                                 |              |                                                              |  |  |
|                                                                                                    |                                 | SQL Server (MSSQLSERVER)                 | 提供                           |     | 手动    | 网络服务 |  |                                                 | 帮助我配置服务启动选项。 |                                                              |  |  |
|                                                                                                    |                                 | SQL Server Analysis Services (MSS        | 为商                           |     | 手动    | 网络服务 |  |                                                 |              |                                                              |  |  |
|                                                                                                    |                                 | SOL Server Browser                       | 将 S                          |     | 手动    | 本地服务 |  |                                                 | 服务状态:        | 已停止                                                          |  |  |
|                                                                                                    |                                 | SQL Server Integration Services 10.0 为 S |                              |     | 手动    | 网络服务 |  |                                                 |              |                                                              |  |  |
|                                                                                                    |                                 | SOL Server Reporting Services (MS 管理     |                              |     | 手动    | 网络服务 |  |                                                 | 启动(S)        | 恢复(R)<br>停止(T)<br>暂停(P)                                      |  |  |
|                                                                                                    |                                 | SOL Server VSS Writer                    | 提供                           | 已启动 | 自动    | 本地系统 |  |                                                 |              |                                                              |  |  |
|                                                                                                    |                                 | SQL Server 代理 (MSSQLSERVER)              | 执行                           |     | 手动    | 网络服务 |  |                                                 |              | 当从此处启动服务时,您可指定所话用的启动参数。                                      |  |  |
|                                                                                                    |                                 | SSDP Discovery                           | 当发…                          |     | 手动    | 本地服务 |  |                                                 |              |                                                              |  |  |
|                                                                                                    |                                 | Storage Service                          | 强制                           |     | 手动    | 本地系统 |  |                                                 | 启动参数 (M):    |                                                              |  |  |
|                                                                                                    |                                 | Superfetch                               | 维护…                          | 已启动 | 自动    | 本地系统 |  |                                                 |              |                                                              |  |  |
|                                                                                                    |                                 | System Event Notification Service        | 监视                           | 已启动 | 自动    | 本地系统 |  |                                                 |              |                                                              |  |  |
|                                                                                                    | 扩展 标准                           | C Tablet PC Input Senice                 | OH                           |     | ¥#h   | 太极系统 |  |                                                 |              |                                                              |  |  |
|                                                                                                    |                                 |                                          |                              |     |       |      |  |                                                 |              | 应用(A)<br>确定<br>取消                                            |  |  |
|                                                                                                    |                                 |                                          |                              |     |       |      |  |                                                 |              |                                                              |  |  |

图 1-1 Windows Service 窗口 图 1-2 SQL Server 服务属性设置窗口

② 使用 SQL Server Configuration Manager 启动服务

打开【Microsoft SQL Server 2008】→【配置工具】→【SQL Server 配置管理器】,在弹出的【SQL Server Configuration Manager】中,单击【SQL Server 服务】,在服务名称上单击右键,启动服务, 如图 1-3 所示。

| Sql Server Configuration Manager                         |                             |    |      | $\qquad \qquad \Box$ | $\Sigma$<br>▣            |
|----------------------------------------------------------|-----------------------------|----|------|----------------------|--------------------------|
| 操作(A) 查看(V)<br>文件(F)<br>帮助(H)                            |                             |    |      |                      |                          |
| $P$ $\alpha$ $\Rightarrow$ $\alpha$<br>$\Leftrightarrow$ |                             |    |      |                      |                          |
| SQL Server 配置管理器 (本地)                                    | 名称                          | 状态 | 启动模式 | 登录身份为                | 进程 ID                    |
| 目 SQL Server 服务                                          | √n SQL Server Inte 已停止      |    | 手动   | NT AUTHORITY         | $\mathbf{o}$             |
| ▷ <u>U</u> SQL Server 网络配置                               | ● SQL Full-text Filt 已停止    |    | 手动   | NT AUTHORITY\L 0     |                          |
| ▷ 导 SQL Native Client 10.0 配置                            | To SQL Server (MS 已停止       |    | 手动   | NT AUTHORITY         | $\mathbf{o}$             |
|                                                          | <b>B</b> SQL Server Ana 已停止 |    | 手动   | NT AUTHORITY         | $\mathbf{0}$             |
|                                                          | his SQL Server Rep 已停止      |    | 手动   | NT AUTHORITY         | $\mathbf{0}$             |
|                                                          | <b>G</b> SQL Server Bro 已停止 |    | 手动   | NT AUTHORITY\L 0     |                          |
|                                                          | ■ SQL Server 代理… 已停止        |    | 手动   | NT AUTHORITY         | $\overline{\phantom{0}}$ |
|                                                          |                             |    |      |                      |                          |
|                                                          | ∢                           |    | m    |                      |                          |

图 1-3 SQL Server 配置管理器

(2) SQL Server 2008 数据库服务器服务关闭

SQL Server 2008 数据库服务器服务关闭也可以通过 Windows Service 和 SQL Server Configuration Manager 来完成,其操作方式与服务启动相似。

#### 任务 **2**:注册服务器

在安装 SQL Server Management Studio 之后,首次启动时将自动注册 SQL Server 的本地实例, 如果需要在其他客户机上完成管理,需要手工进行注册。

(1) 启动【SQL Server Management Studio】,选择【视图】→【已注册的服务器】,如图 1-4 所 示;

(2)在打开的【已注册的服务器】窗口中,显示当前系统中的服务器组和所有已在 SQL Server Management Studio 中注册的服务器。选择一个服务器组,单击鼠标右键,选择【新建服务器注册】。 如图 1-5 所示;

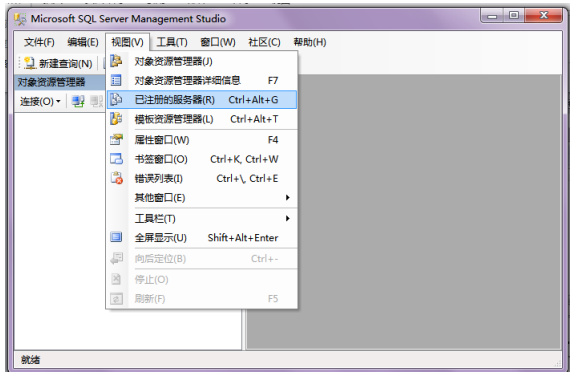

图 1-4 SQL Server Management Studio 窗口 图 1-5 已注册的服务器窗口

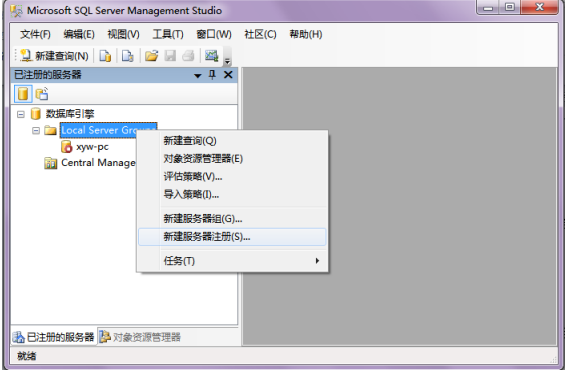

(3)在【新建服务器注册】窗口中,设置要注册的【服务器名称】和【身份验证】,单击【测 试】按钮,如测试不成功,则需要重新进行参数设置。如图 1-6 所示;

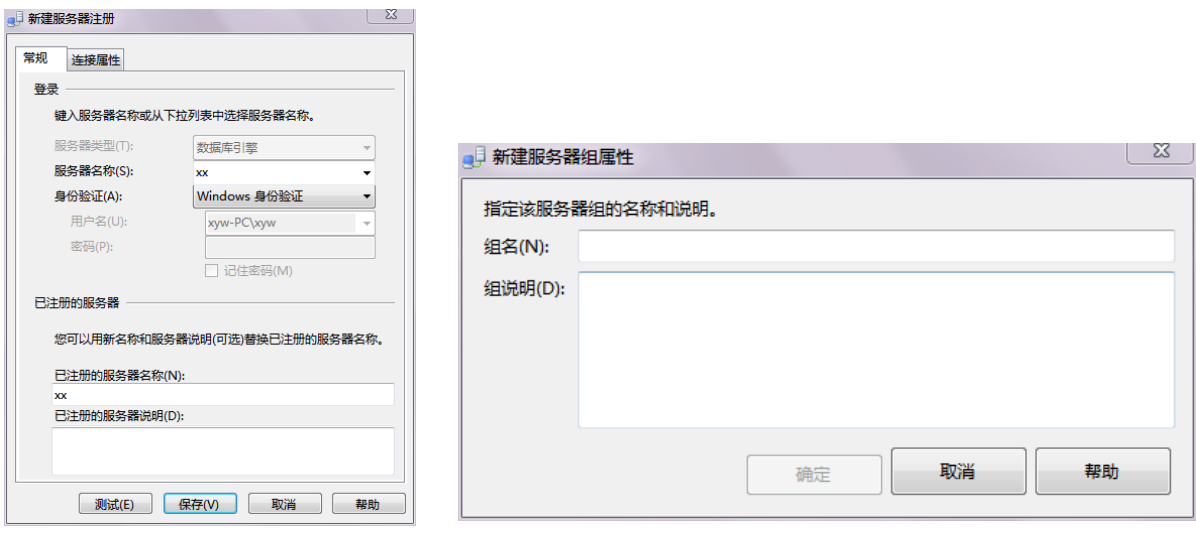

图 1-6 新建服务器注册窗口 图 1-7 新建服务器组窗口

(4)测试成功后,单击【保存】按钮,服务器注册成功。

#### 任务 **3**:创建服务器组

服务器组可以将多个保存有不同数据的 SOL Server 服务器进行分组管理,可以使用 SOL Server Management Studio 创建。

(1)启动【SQL Server Management Studio】,选择【视图】→【已注册的服务器】;

(2)在打开的【已注册的服务器】窗口中,显示当前系统中的服务器组和所有已在 SQL Server Management Studio 中注册的服务器。选择一个服务器组,单击鼠标右键,选择【新建服务器组】;

(3)在【新建服务器组】窗口中,设置要创建的服务器【组名】和【组说明】,单击【确定】 按钮,则服务器组创建成功。如图 1-7 所示。

#### 任务 **4**:**SQL Server 2008** 网络配置

SQL Server 2008 网络配置是指服务器端网络配置,可以使用 SQL Server 配置管理器进行配置。

(1)打开 SQL Server 配置管理器, 单击【SQL Server 网络配置】→【MSSQLSERVER 的协议】, 在右边窗口显示出 SQL Server 2008 所支持的网络协议和当前使用状态, 如图 1-8 所示;

(2)右击协议名称,在弹出的快捷菜单中选择【启用】或者【禁用】来启用或禁用 SQL Server 协议;

(3)右击协议名称,在弹出的快捷菜单中选择【属性】,更改 SQL Server 协议属性。如图 1-9 所示。

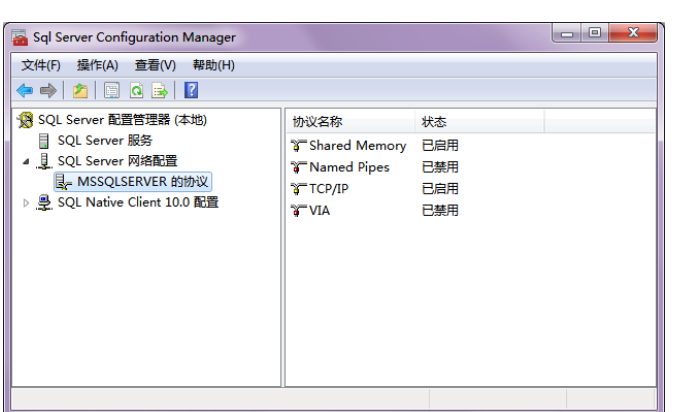

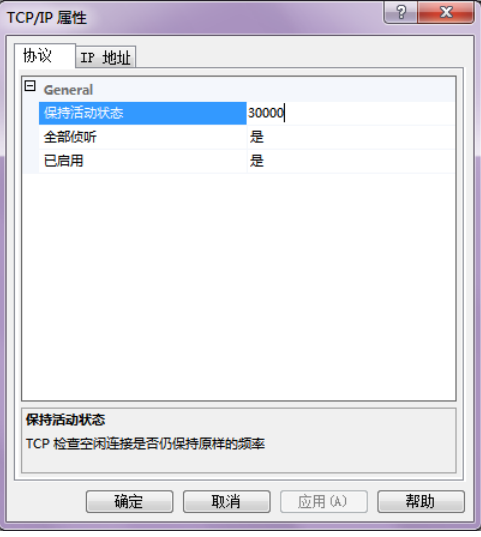

图 1-8 SQL Server 网络配置 **Example 20 TOP/IP 国**性

#### **2**、进行 **SQL Server 2008** 远程连接

任务 **1**:开启 **SQL Server 2008** 远程连接

SOL Server 2008 默认是不允许远程连接的,sa 帐户默认禁用的,如果想要在本地连接远程服务 器上的 SQL Server 2008, 需要对 SQL Server Management Studio、SQL Server 配置管理器进行配置:

具体步骤:

(1) 配置 SQL Server Management Studio

① 打开 SQL Server 配置管理器, 启动 SQL Server 服务; 打开 SQL Server Management Studio, 用 windows 身份连接数据库, 如图 1-10 所示;

② 登录后,选中左侧【对象资源管理器】窗口中服务器名称,单击鼠标右键,在右键菜单中选 择【属性】,打开【服务器属性】窗口;

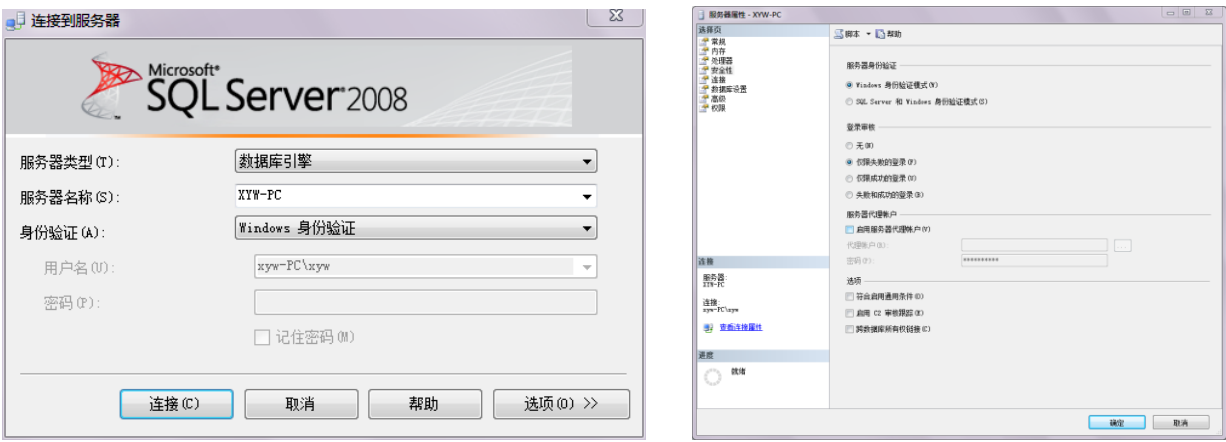

图 1-10 连接到服务器 图 1-11 服务器安全性

工具(T) 窗口(W) 社区(C) i

③ 选择左侧项目中的【安全性】,在右侧选项中,单击选中【SQL Server 和 Windows 身份验 证模式】以启用混合登录模式,如图 1-11 所示;

④ 选择左侧项目中的【连接】,在右侧选项中,单击选中【允许远程连接此服务器】,然后单击 【确定】按钮,如图 1-12 所示;

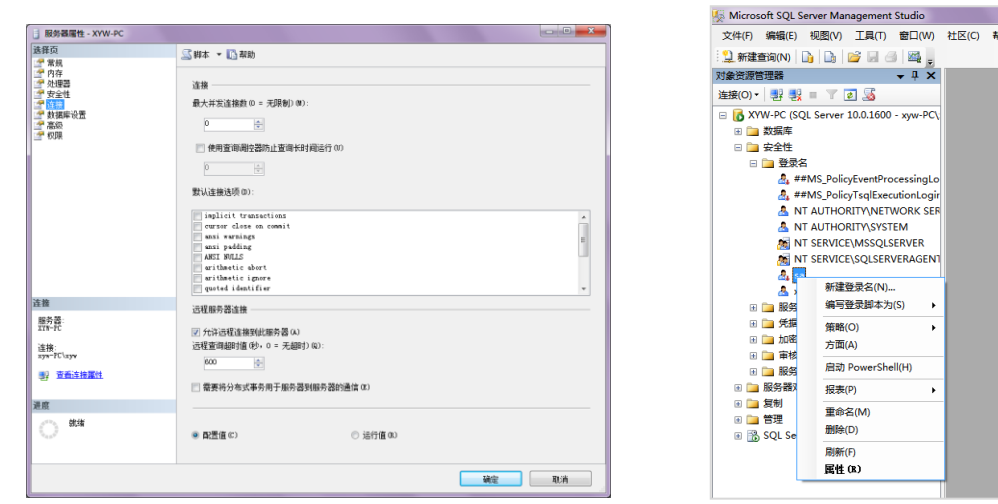

图 1-12 服务器连接属性 图 1-13 sa 属性

⑤ 在 SQL Server Management Studio 左侧【对象资源管理器】中,单击【安全性】→【登录名】 → 【sa】, 在【sa】上单击鼠标右键, 选择【属性】, 如图 1-13 所示;

⑥ 在打开的【登陆属性】窗口中,在左侧选择【常规】选项,在右侧显示的内容中,单击选择 【SQL Server 身份验证】,并设置密码, 如图 1-14 所示;

⑦ 在左侧选择【状态】选项,在右侧显示的内容中,单击选择【启用】,然后单击【确定】按 钮,如图 1-15 所示;

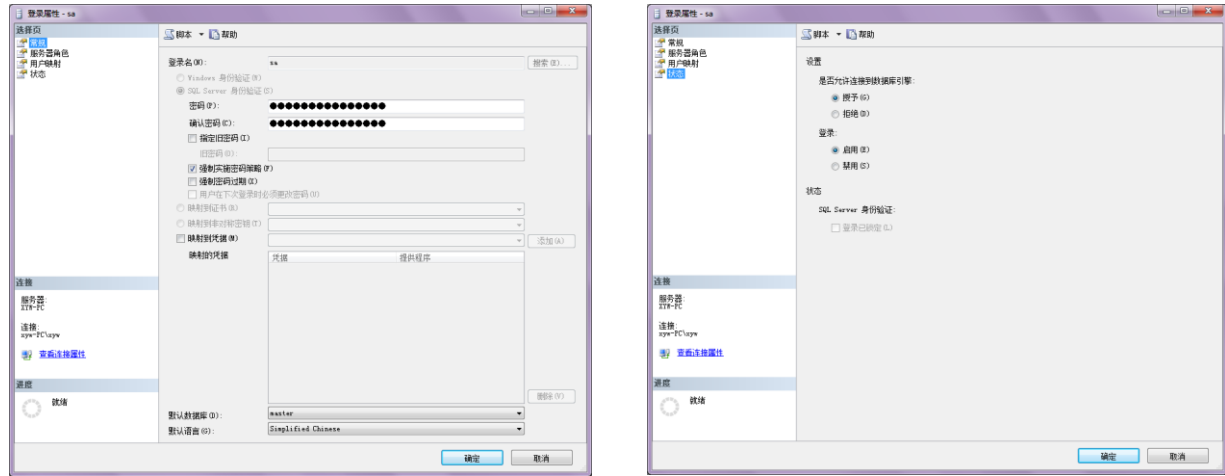

图 1-14 设置登录名和密码 网络罗马 医二十二 图 1-15 设置登录状态

⑧ 回到【对象资源管理器】窗口中,在服务器名上单击鼠标右键,选择【方面】;在打开的【查 看方面】窗口中,通过下拉菜单将【方面】设置为【外围应用配置器】。将显示出来的【方面属性】 中【RemoteDacEnable】属性设为【True】,然后单击【确定】按钮,如图 1-16 所示;

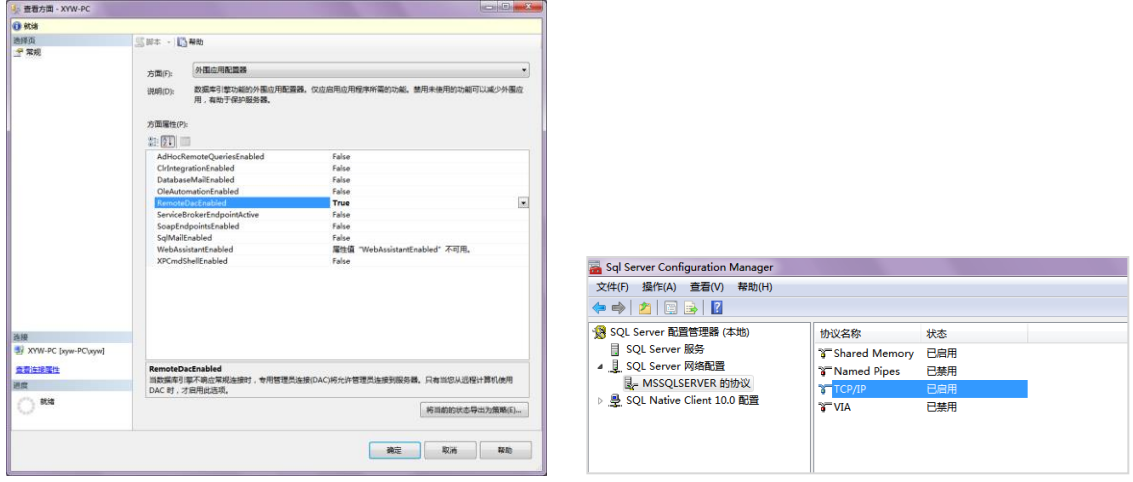

## 图 1-16 外围应用配置器 **ACCP/IP**

⑨ 至此 SQL Server Management Studio 已设置完毕。退出 SQL Server Management Studio 后用 sa 登录,连接成功即表示 sa 帐户已经启用。

(2)配置 SQL Server 配置管理器

① 打开 SQL Server 配置管理器,单击选中左侧的【SQL Server 服务】,确保右侧的【SQL Server】 以及【SQL Server Browser】正在运行;

② 单击【SQL Server 网络配置】→【MSSQLSERVER 协议】,将右侧显示的【TCP/IP】设置为 【已启用】,如图 1-17 所示;

③ 双击打开【TCP/IP 属性】窗口,选择【IP 地址】选项卡,设置 TCP 端口为"1433",然后 单击【确定】按钮,如图 1-18 所示;

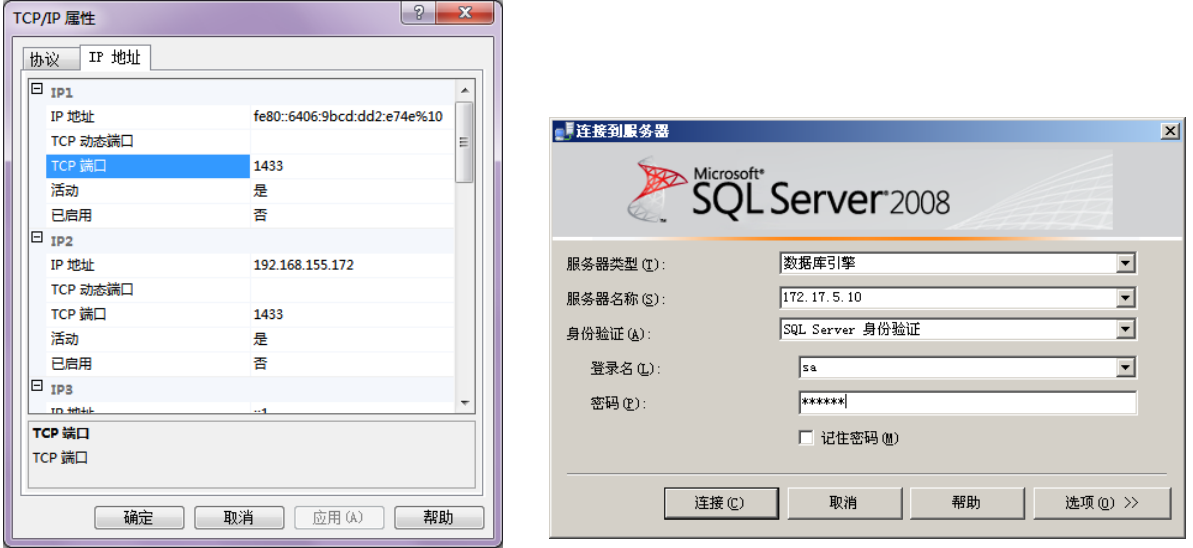

图 1-18 设置 TCP 端口

④ 配置完成后,重新启动 SQL Server 2008。

#### 任务 **2**:在客户端登陆服务器端数据库

打开客户端 SQL Server Management Studio, 在【连接到服务器】界面的【服务器名称】中输入 服务器端 IP 地址, 设置【身份验证】为"SQL Server 身份验证",输入登陆名"sa"和对应的登陆 密码, 讲行连接。

八、实验分析

1、如果同一台计算机上同时安装了 SQL Server 2008 服务器和 Web 服务器, 如何来区分 这两种网络服务的数据?

2、SQL Server 2008 服务器的两种身份验证方式有什么区别?

## 九、课外自主实验

任务: 安装 SQL Server 2008

1、SQL Server 2008 的硬件和软件要求

为了正确安装和运行 SQL Server 2008, 计算机必须满足以下配置要求。

(1) 硬件

处理器: 需要 Pentium III 兼容处理器或更高速度的处理器,处理器速度不低于 1GHz, 为了获 得更好的运行效果,建议为 2GHz 或以上。

内存:512MB 以上,建议为 2GB 或更大。

硬盘:1.7GB 的安装空间以及必要的数据预留空间。

(2)软件

① 操作系统要求(32 位)。SQL Server 2008 只能运行在 Windows 操作系统上。SQL Server 2008 设计了不同的分支版本,每个版本对操作系统的要求不尽相同。在 SQL Server 2008 服务器软件的 32 位版本中, Enterprise 版 (除 Enterprise Evaluation 版之外) 只能运行在 Windows Server 2003 和 Windows Server 2008 操作系统上。Standard 版能够运行在 Windows XP(除 Windows XP 家庭版之外)、 Windows Vista、Windows Server 2003、Windows Server 2008 等大多数 Windows 操作系统上。Developer 版本能够运行在 Windows XP、Windows Vista、Windows Server 2003、Windows Server 2008。

② 安装组件要求。SQL Server 2008 安装时需要的组件如下:

.NET Framework 3.5;

SQL Server Native Client;

SQL Server 安装程序支持文件;

Microsoft Windows Installer 4.5 或更高版本;

Microsoft 数据访问组件(MDAC)2.8 SP1 或更高版本。

这些组件将会在安装 SQL Server 2008 的过程中自动安装,不需要用户单独安装。

2、SQL Server 2008 的安装

(1) 双击已经下载的 SQL Server 2008 安装程序, SQL Server 2008 需要.NET Framework 3.5 的 支持,安装程序启动后会检测系统是否已经安装了.NET Framework 3.5,如果没有安装,则弹出要求 安装的对话框,单击【确定】按钮,等待一段时间后进入【.NET Framework 3.5 许可协议】窗口, 同意许可条款并单击【安装】按钮开始安装,安装完成后单击【安装完成】窗口中的【退出】按钮 即可。

(2)安装完.NET Framework 3.5 后可能会弹出需要安装 Windows 补丁的对话框,这是安装 SQL Server 2008 必须要安装的补丁。安装完该补丁后重启计算机。

(3)重启计算机后重新启动安装程序,进入【SQL Server 安装中心】窗口,单击左边菜单栏 中的【安装】选项卡,在窗口右边将列出可以进行的安装方式。单击【全新 SQL Server 独立安装或 向现有安装添加功能】选项将安装全新的 SQL Server 2008。

(4)安装程序将检查 SQL Server 安装程序支持文件时可能发生的问题,并将检查信息显示在 【安装程序支持规则】窗口中。如果有检查未通过的规则,必须进行更正,否则安装将无法继续。

(5)安装规则全部通过后单击【确定】按钮进入【产品密钥】窗口。在【指定可用版本】选 项中选择【Enterprise Evaluation】, 在【输入产品密钥】选项中输入企业评估版的 25 位产品密钥,

完成后单击【下一步】按钮。

(6)进入【许可条款】窗口,阅读并接受许可条款,单击【下一步】按钮。进入【安装 程序支持文件】窗口,单击【安装】按钮安装 SQL Server 必备组件。安装完成后重新进入【安 装程序支持规则】窗口。如果通过,则单击【下一步】按钮。

(7)进入【功能选择】窗口,在【功能】区域中选择要安装的功能组件,用户可以根据 自身需求来安装组件,这里单击【全选】按钮安装全部组件。单击【下一步】按钮进入【实例 配置】窗口。

(8)在【实例配置】窗口中进行实例配置,如果是第一次安装,则既可以使用默认实例, 也可以自行指定实例名称。如果当前服务器上已经安装了一个默认实例,则再次安装时必须指 定一个实例名称。自定义实例名的方法为,选择【命名实例】单选按钮,在后面的文本框中输 入用户自定义的实例名称。如果选择【默认实例】,则实例名称默认为 MSSQLSERVER。这里 选择【命名实例】, 名称为 SOL 2008。

(9)实例配置完后单击【下一步】按钮进入【磁盘空间要求】窗口,窗口中显示安装 SQL Server 2008 所需要的磁盘容量。单击【下一步】按钮进入【服务器配置】窗口,在【服务帐户】 选项卡中为每个 SQL Server 服务单独配置用户名和密码及启动类型。【帐户名】可以在下拉框 中进行选择,也可以单击【对所有 SQL Server 服务器使用相同的帐户】按钮,为所有的服务分 配一个相同的登录帐户。配置完成后单击【下一步】按钮。

(10)进入【数据库引擎配置】窗口,在【帐户设置】选项卡中选择身份验证模式。身份 验证模式是一种安全模式,用于验证客户端与服务器的连接,它有两个选项:Windows 身份验 证模式和混合模式。在 Windows 身份验证模式中,用户通过 Windows 账户连接时,使用 Windows 操作系统中的信息验帐户名和密码,混合模式允许用户使用 Windows 身份验证或 SQL Server 身份验证进行连接,而建立连接后,系统的安全机制对于两种连接是一样的。

另外, 必须为 SOL Server 实例指定至少一个 SOL Server 管理员, 单击【添加当前用户】 按钮添加当前 Widows 帐户为 SOL Server 管理员,若要添加其他帐户可以单击【添加】按钮。 在【数据库引擎配置】窗口的【数据目录】选项卡中还可以修改各种数据库的安装目录和备份 目录,这里使用默认的目录。

(11)单击【下一步】按钮进入【Analysisi Services 配置】窗口,对 Analysisi Services 进 行设置,单击【添加当前用户】按钮指定当前 Windows 登录用户对 Analysisi Services 具有管理 权限。单击【下一步】按钮进入【Reporting Servcies 配置】窗口,选择【安装本机模式默认配 置】选项,单击【下一步】按钮进入【错误和使用情况报告】窗口,这里用户可以根据需求在 复选框中选择选项。

(12)单击【下一步】按钮进入【安装规则】窗口,窗口中将显示安装规则的通过情况, 如果全部通过,则可以单击【下一步】按钮。

(13)进入【准备安装】窗口,单击【安装】按钮开始安装,等待一段时间后安装完成,

窗口中将显示已经成功安装的功能组件。单击【下一步】按钮,在【完成】窗口中单击【关闭】按 钮结束安装。

# 十、实验扩展资源

1、图书

邵超,张斌,张巧荣. 数据库使用教程——SQL Server 2008[M], 北京:清华大学出版社, 2009:74-98 2、文章

- 
- 3、在线学习资源
- 4、电子资源下载